One DesCombes Drive · Broomfield, CO 80020 · 303.438.6389 · www.broomfield.org

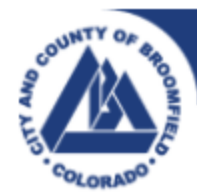

# **Welcome to Community Development Resident and Public Access License Renewals!**

Complete projects with ease: review, update and apply for a contractor license via the Resident and Public Access Portal at [Broomfield.org/PayOnline.](http://r20.rs6.net/tn.jsp?f=001hy1z_zslcdW8GdSqUHue8iDpsCbUgpVf5VL4269yoOZBtG7s5S0mcJHIzj0MwpIvetbJIc0pEn1rHIIYe52VgS-vHBq7kAKcshm1s-GtAshbJBoltU-gb0Zm7ETioBGKr1k3BwllLE5sjMO2rkg9LM2_eil9r0KrO2JsmkppfwY=&c=ZfYCU51n9TCyhqZW0-V_kxNZuOvGgaSKRbBA5GmoWcH38Hov8211Gw==&ch=weVDRSjTYxqMf6TZren9Wi7-VICQczzBBTkwY1XzYH_U_DR0P3zVFQ==) Please read the instructions below for additional information.

**Creating and [updating](#page-1-0) your account**

**[Renewing](#page-2-0) your license**

**Print or [Download](#page-4-0) Approved license**

**Need [assistance?](#page-6-0)**

**Espanol**

**Vietnamese**

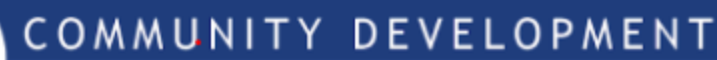

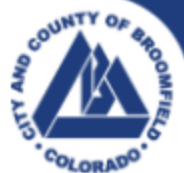

One DesCombes Drive · Broomfield, CO 80020 · 303.438.6389 · www.broomfield.org

#### <span id="page-1-0"></span>**Creating and Updating your account:**

• Complete License [Application](https://www.broomfield.org/DocumentCenter/View/36140/License-Application) form to provide general information - this will be uploaded to your online account later in the process.

Setting up an online account and renewing licenses

- Please call 303.438.6370-option 5, and staff will create your online account
- You will receive an email with instructions on how to access your account

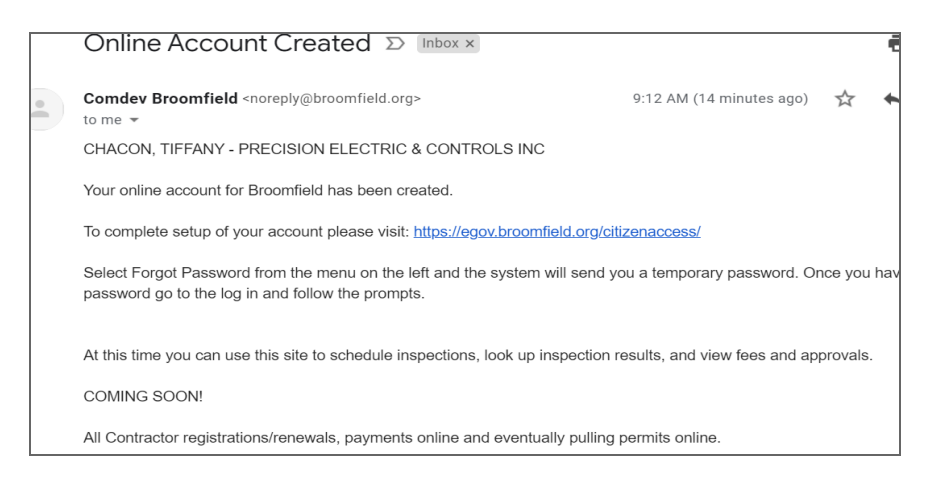

- Follow the link in the email to complete the account setup
- Select Forgot Password
- Enter your email address and submit

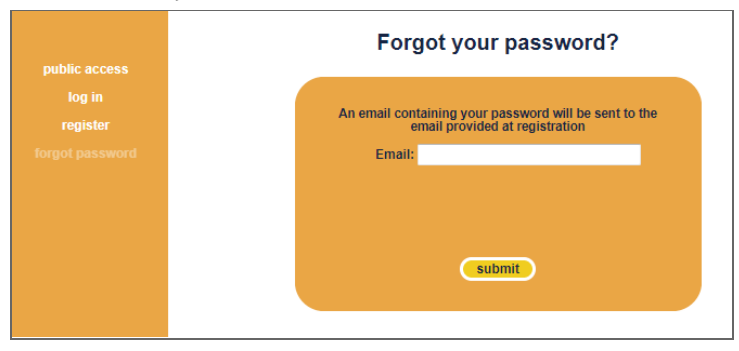

- You will receive an email with a temporary password
- Select and Copy that password, return to the login screen [Here](https://broomfield.cloud9.innoprise.com/citizenaccess/)
- Enter your email address and temporary password

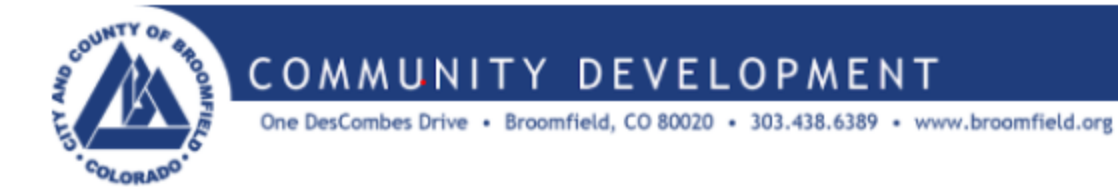

#### <span id="page-2-0"></span>**Renewing your License:**

- Login
- Select Comm Dev

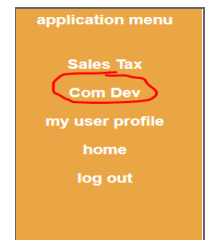

● Select Certification Updates

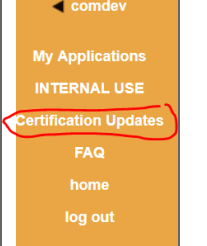

• Click on the row for details to open<br>Click on a row to view details

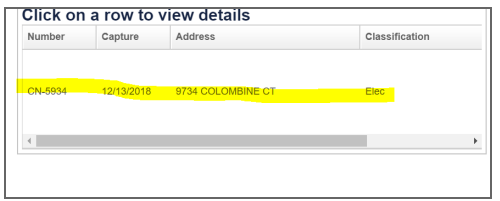

- Go to Certifications Tab
- State License & Master's License (if applicable) and General Liability Insurance will be your options
- Plumbing and Electrical Licenses if applicable

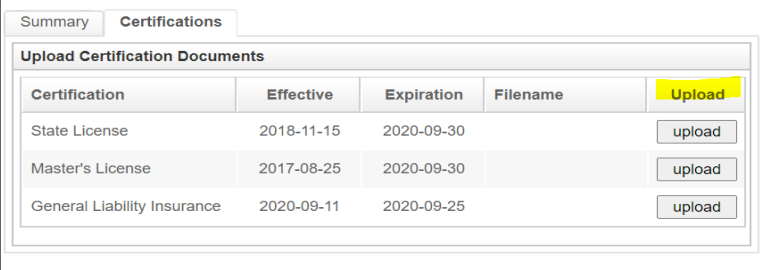

- Upload each separately
- Browse to select your updated license

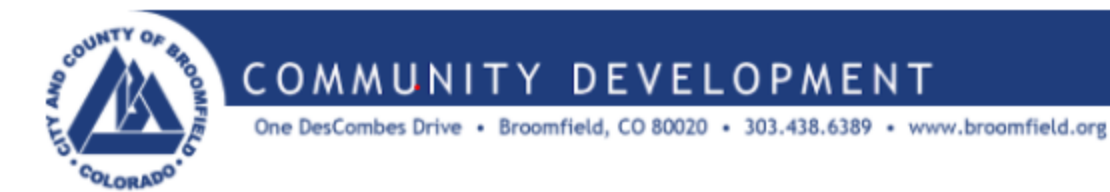

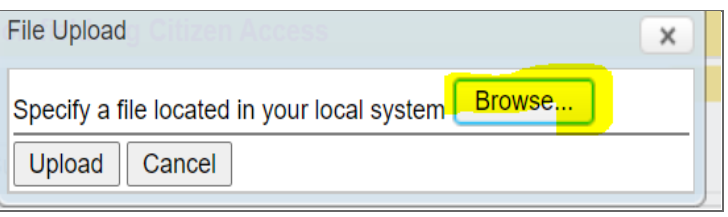

- Upload
- Click on My Applications

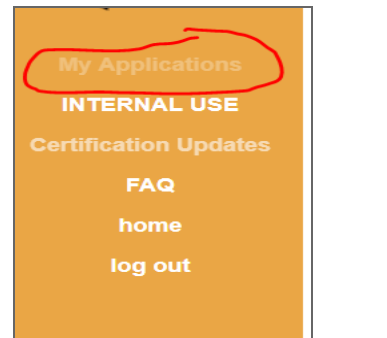

● Click on Licenses

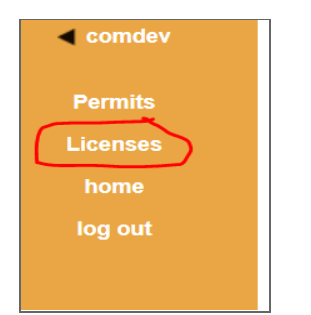

- Click on the row with the most recent date
- Verify the information is correct
- Select Renew

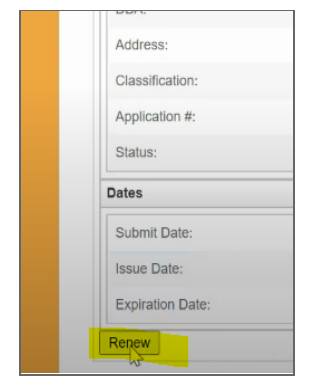

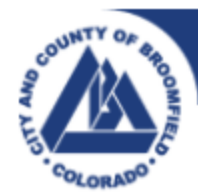

### COMMUNITY DEVELOPMENT

One DesCombes Drive · Broomfield, CO 80020 · 303.438.6389 · www.broomfield.org

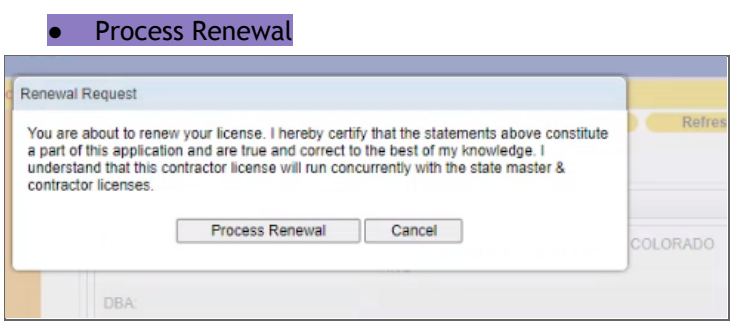

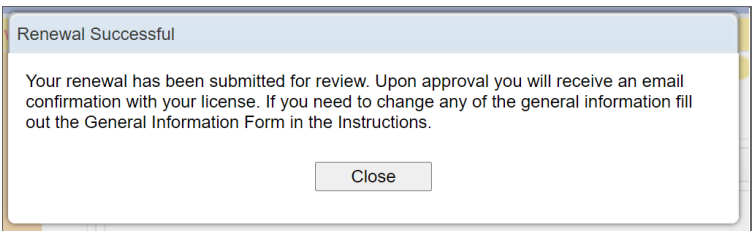

- Read instructions in popup box and close
- Select Attachments and upload completed License [Application](https://www.broomfield.org/DocumentCenter/View/36140/License-Application)

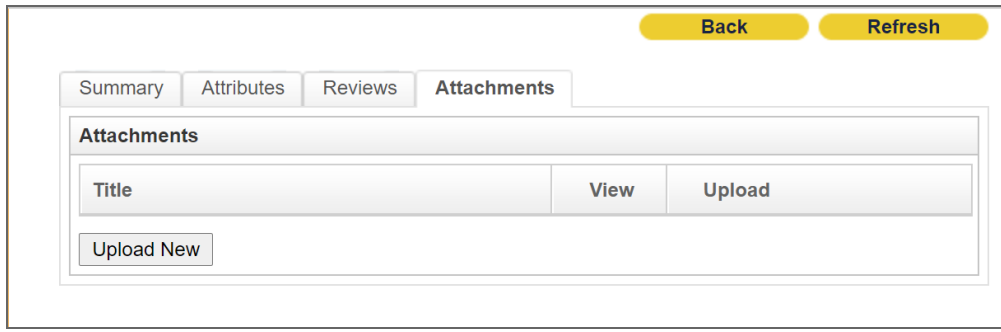

**What's next?** Staff will review the renewal and send an invoice regarding fees if applicable.

#### <span id="page-4-0"></span>**Print or Download Approved License:**

- Comm Dev staff will email you when the license is approved
- Log into Resident Access
- Click on Comm Dev

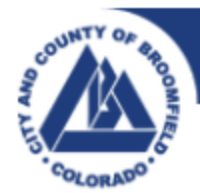

## COMMUNITY DEVELOPMENT

One DesCombes Drive · Broomfield, CO 80020 · 303.438.6389 · www.broomfield.org

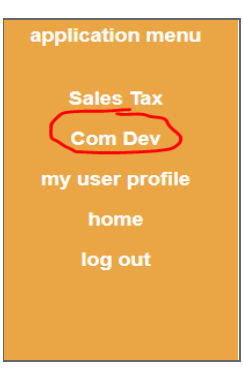

● Click on My Applications

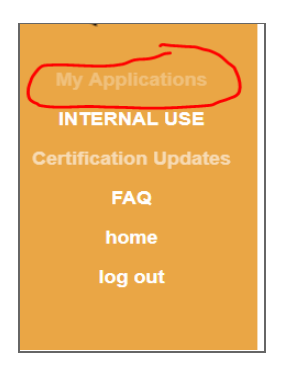

● Click on Licenses

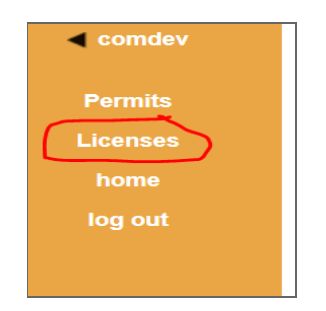

• Select the most current license

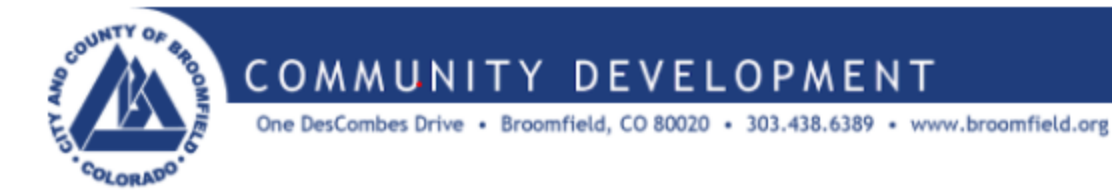

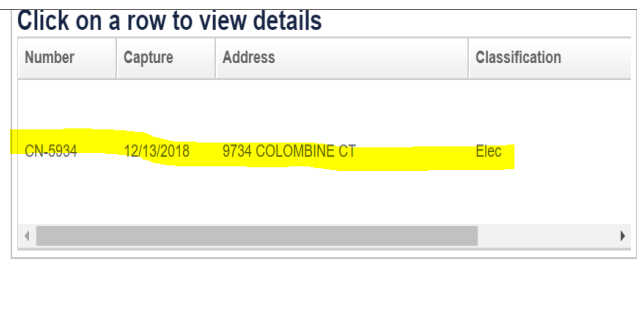

● Click on the Printables tab

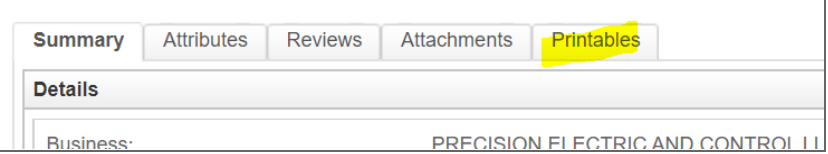

● Select the field that says "Print" with the license number

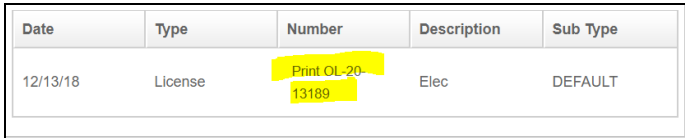

● Print

<span id="page-6-0"></span>**Assistance:** If you need assistance, please call the Building Department at 303.438.6370.